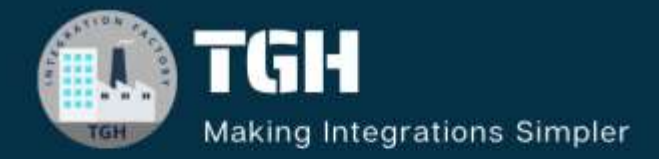

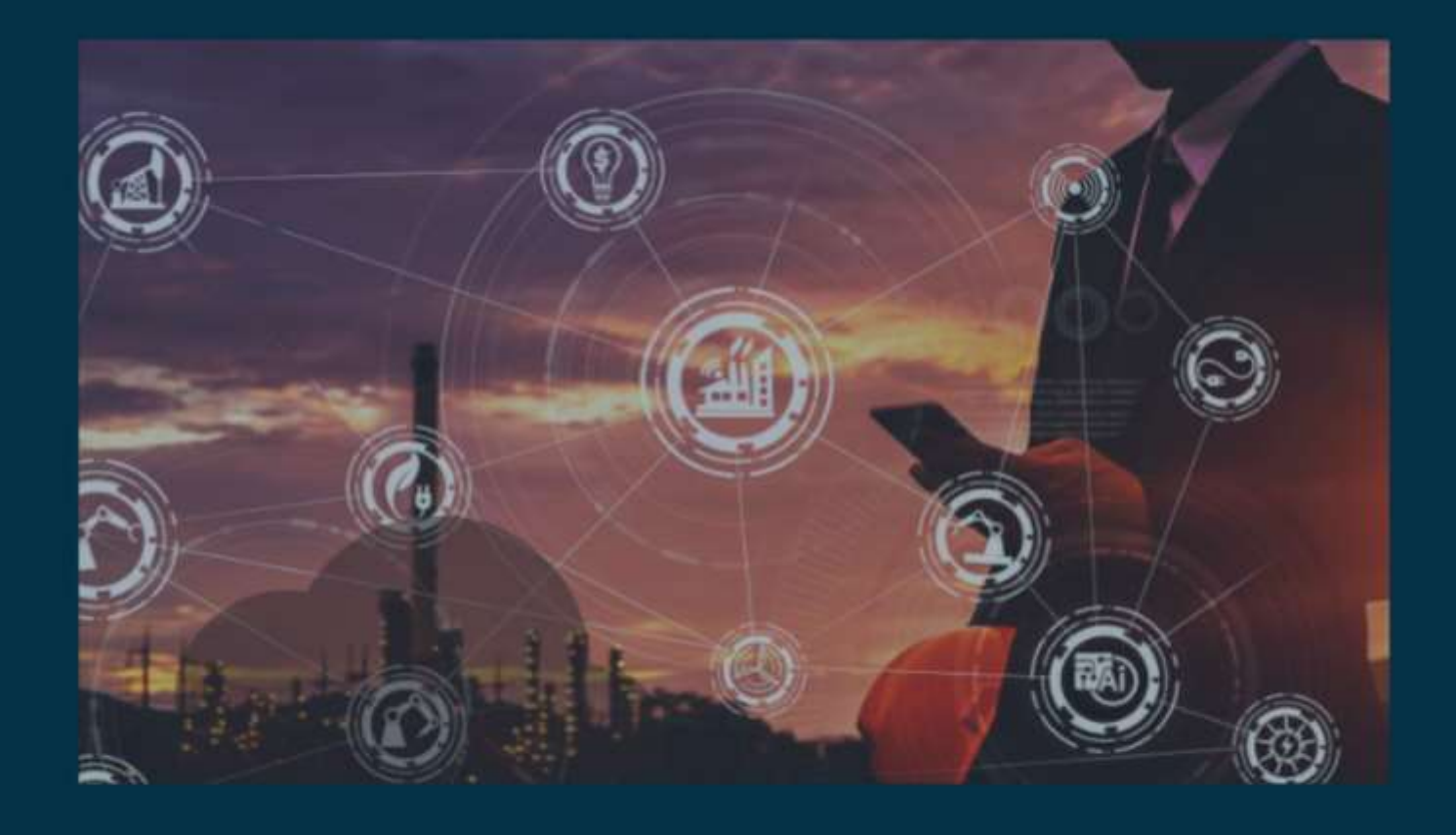

# **Learn to Send Mail in MuleSoft**

**Author Asish Palatasingh**

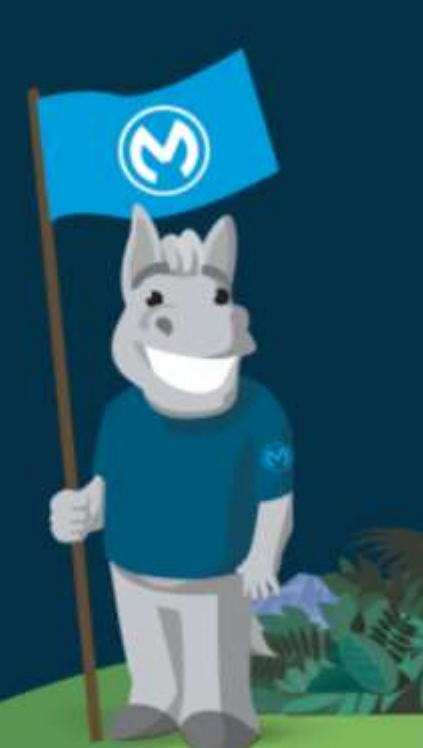

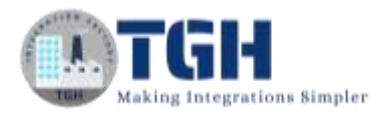

# **Learn to Send Mail in MuleSoft**

# **Prerequisites:**

- ➢ We need to have an active mail account. For this scenario, we are using Gmail. In Gmail, we need to set up the application password for further use in the connector to connect with Gmail.
- $\triangleright$  To do so we need to follow the following steps:
	- 1. We need to log in to the respective Gmail ID with which we want to establish the connection.
	- 2. There we need to click on the Manage your Google account.

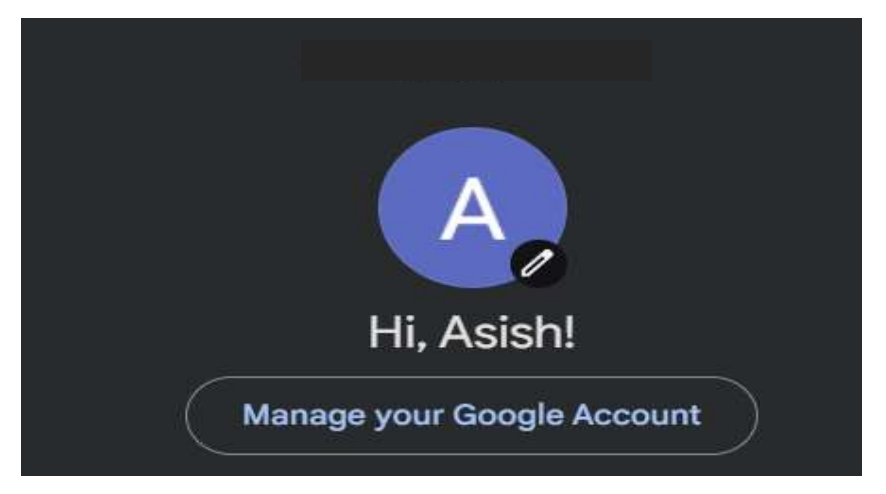

3. We will be redirected to the account page and there we need to go for the Security.

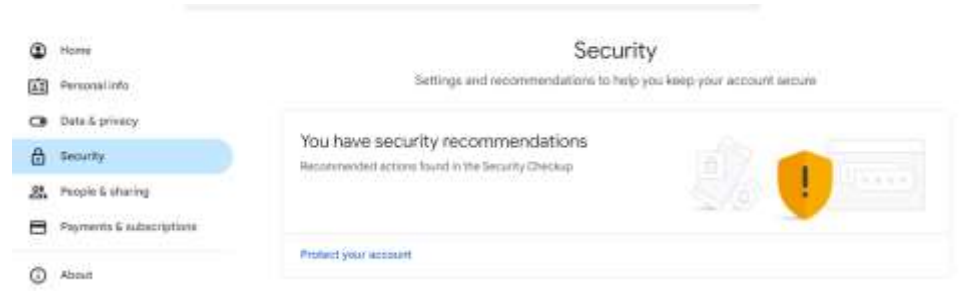

#### ©[TGH Software Solutions Pvt. Ltd.](https://techygeekhub.com/)

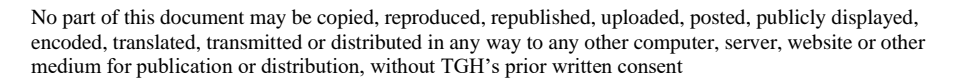

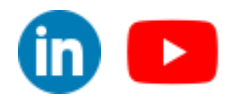

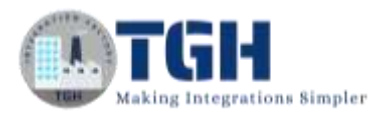

### 4. On the security page we need to click on the 2-Step verification to create an app password.

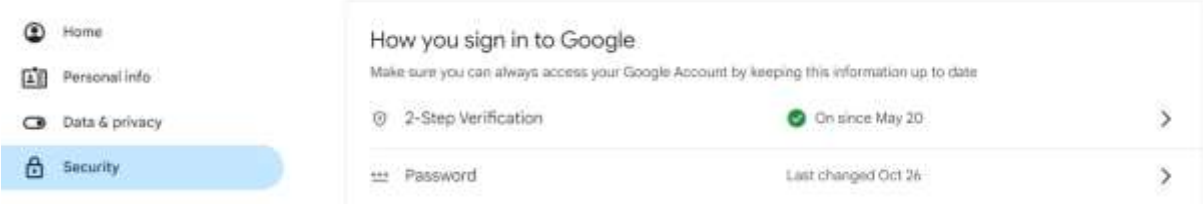

# ← 2-Step Verification

.<br>Tempenum memur mecenome poe lo ocologiongi imi m can be built in to your phone, use Bluetooth, or plug directly into your computer's USB port.

#### Devices that don't need a second step

You can skip the second step on devices you trust, such as your own computer.

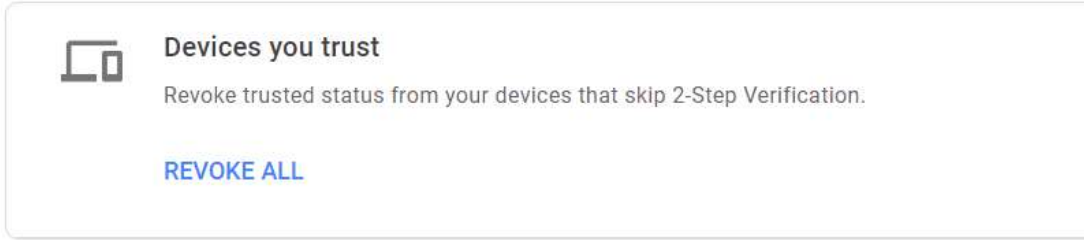

#### App passwords

App Passwords aren't recommended and are unnecessary in most cases. To help keep your account secure, use "Sign in with Google" to connect apps to your Google Account.

#### App passwords

1 password

 $\mathcal{E}$ 

#### ©[TGH Software Solutions Pvt. Ltd.](https://techygeekhub.com/)

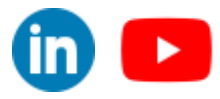

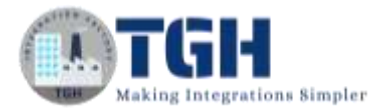

5. In the App password section we need to create an app by providing the app name to get the password that will be used in the SEND connector.

### $\leftarrow$  App passwords

App passwords neip you sign into your Google Account on older apps and services that don't support modern security standards.

App passwords are less secure than using up-to-date apps and services that use modern security standards. Before you create an app password, you should check to see if your app needs this in order to sign in. Learn more

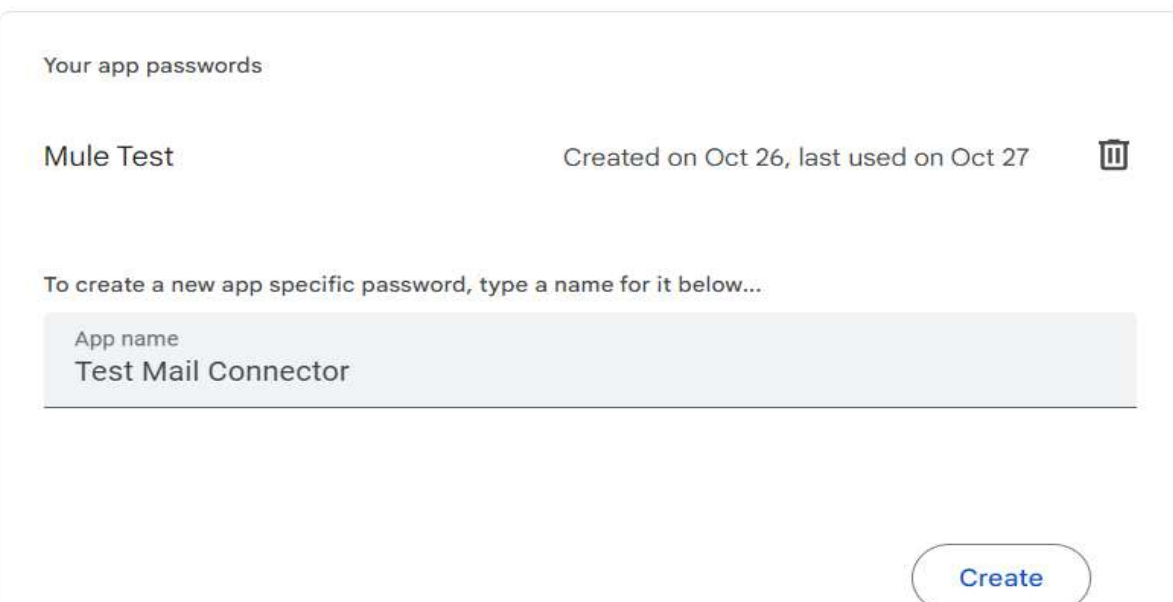

6. Once we create the app we will receive a 16-digit password on the screen. We need to copy it and save it for further use.

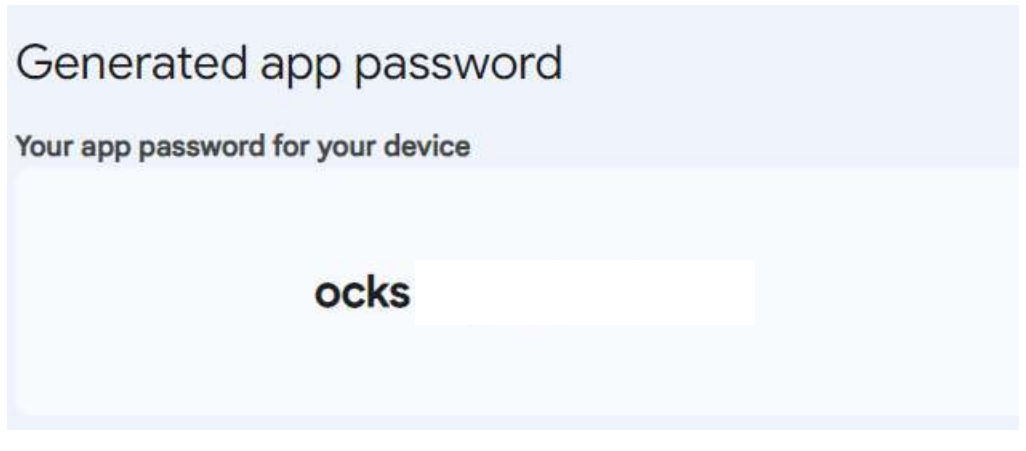

➢ Now let's configure our Mule application to use the SEND connector to send Emails.

©[TGH Software Solutions Pvt. Ltd.](https://techygeekhub.com/)

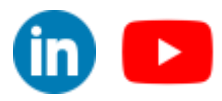

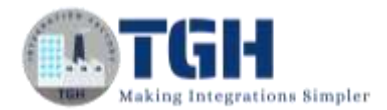

#### **Step 1:**

• Open the Anypoint Studio create a Mule project and provide a name for the project.

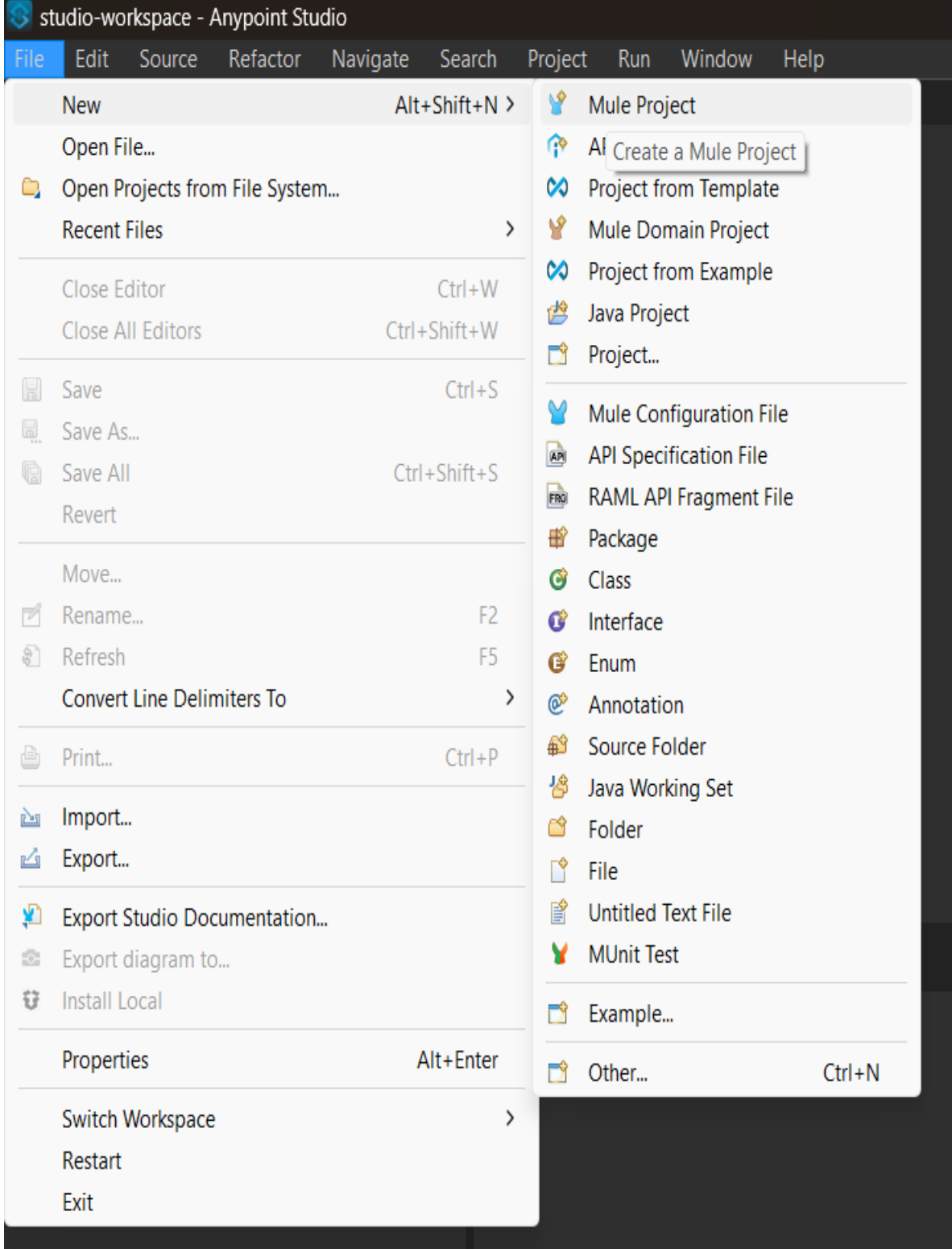

#### ©[TGH Software Solutions Pvt. Ltd.](https://techygeekhub.com/)

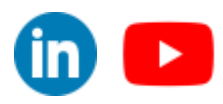

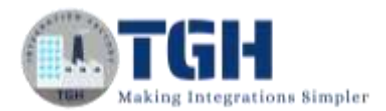

#### **Step 2:**

• Now drag and drop a Flow and add an HTTP listener to it to create a source listener to get the mule event for the application.

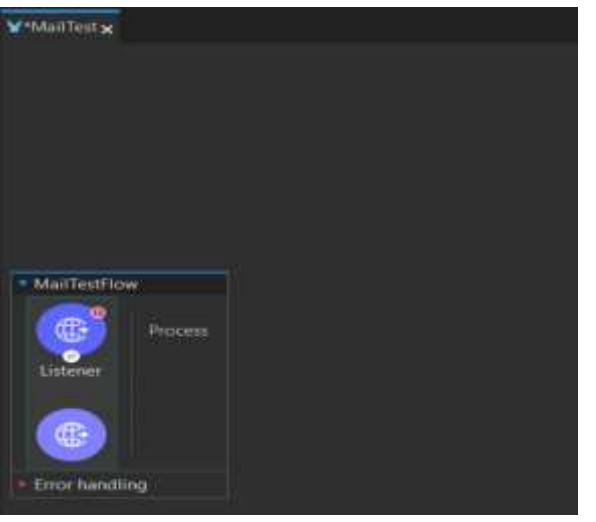

#### **Step 3:**

- Now we need to configure the HTTP listener by providing the connector configuration and path.
- In connector configuration we need to provide the below details.
	- Protocol: HTTP or HTTPS
	- Host: All Interfaces[0.0.0.0](default)
	- Port:8081
- Rest we can leave as default.
- Then hit OK.

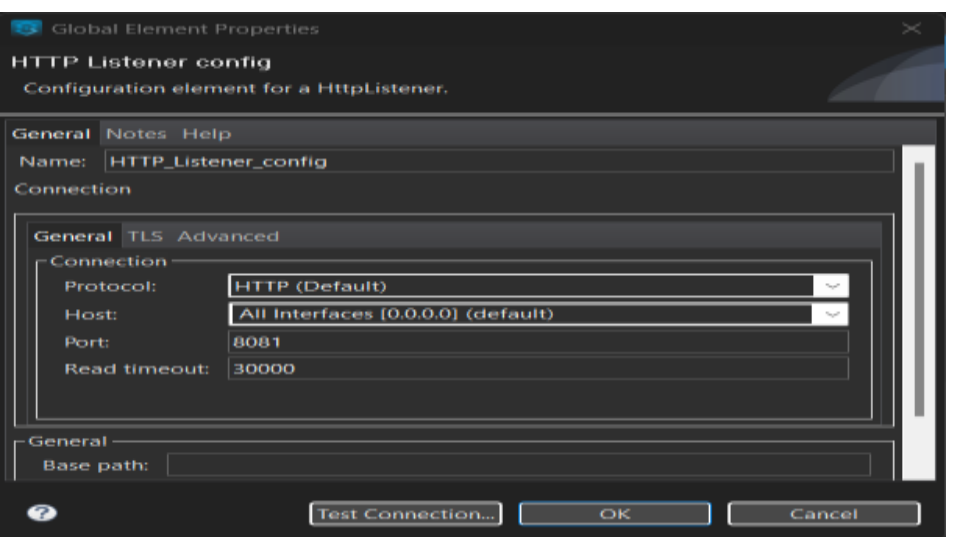

#### ©[TGH Software Solutions Pvt. Ltd.](https://techygeekhub.com/)

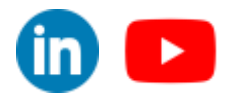

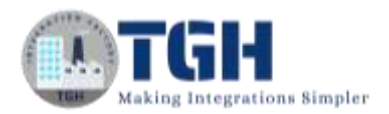

• For path we can define any resource path following "/".(Example: /Mail)

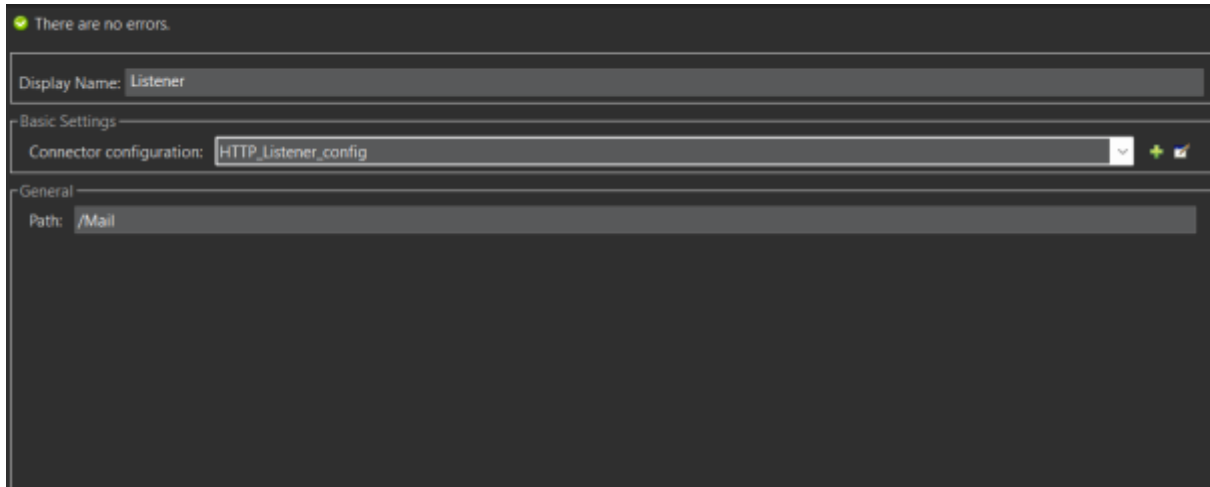

#### **Step 4:**

• Now drag and drop a Set payload component to create a payload we want to send as mail using the SEND connector.

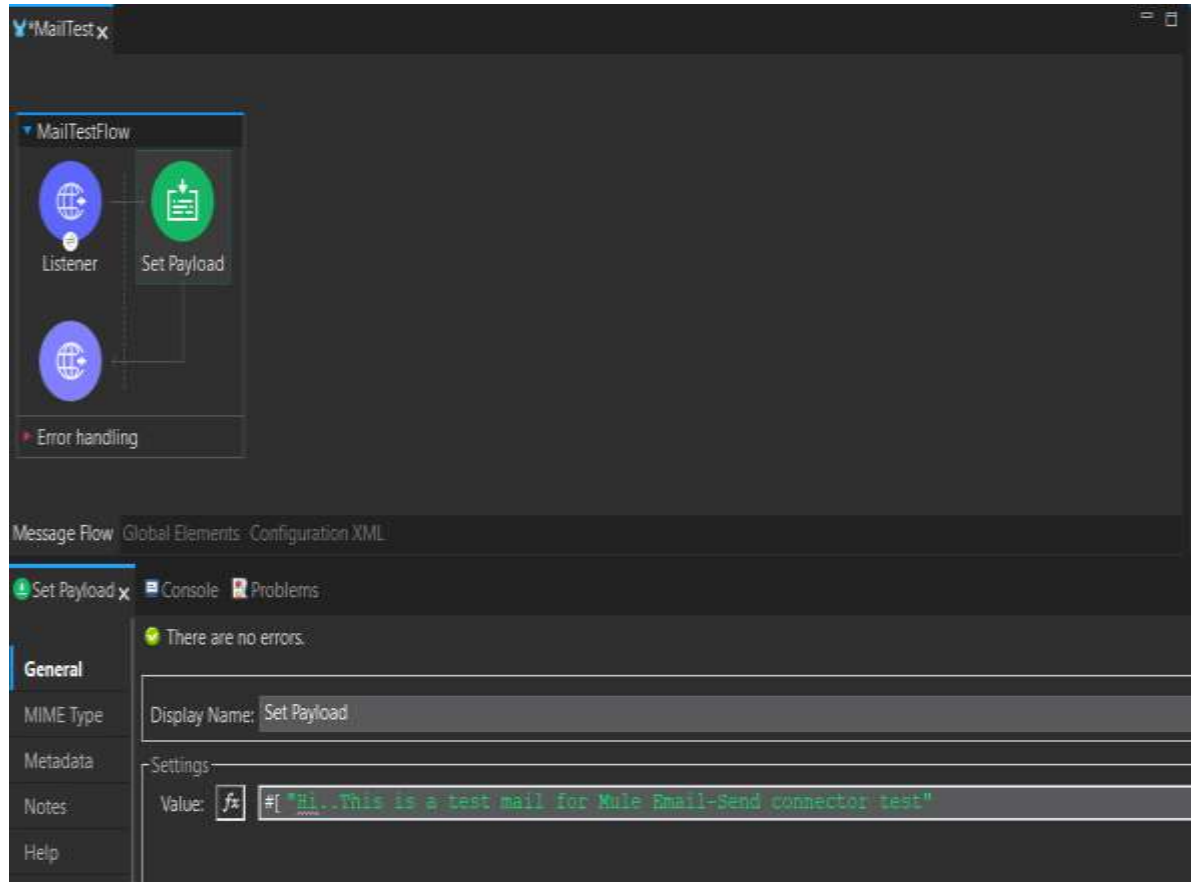

#### ©[TGH Software Solutions Pvt. Ltd.](https://techygeekhub.com/)

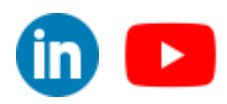

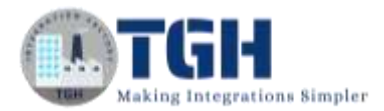

#### **Step 5:**

• First we need to add an Email module to our mule palette. To do so we can search in the exchange about the Email module to add it to our anypoint studio. Once added we can see in the mule palette.

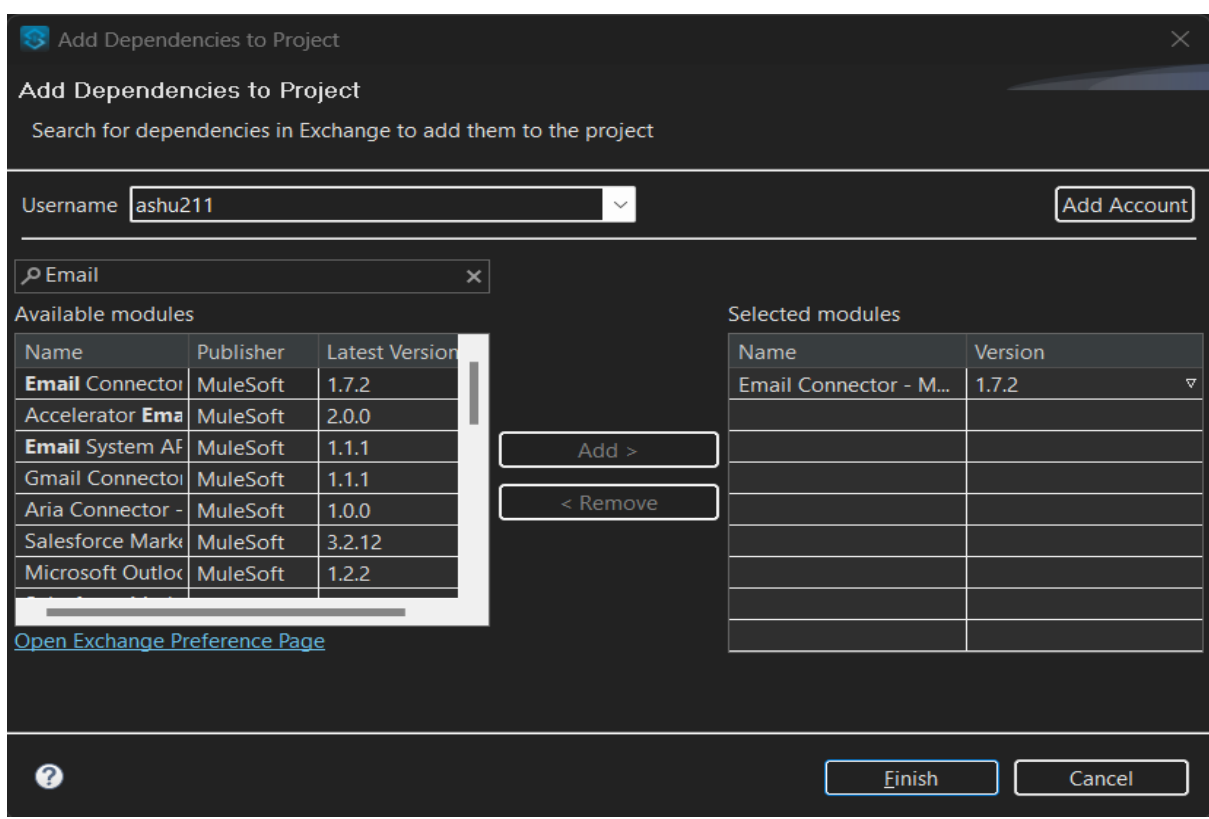

• Once we got the Email module we can see all the connectors to perform the required

operation.

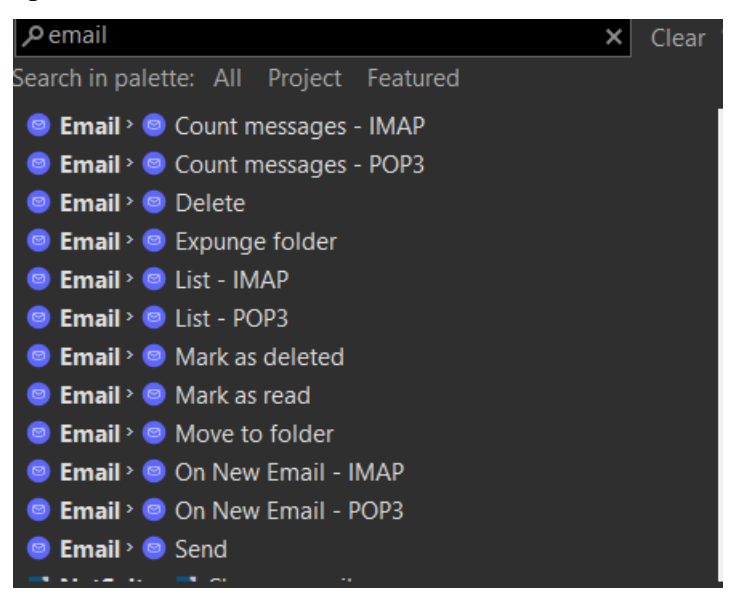

#### ©[TGH Software Solutions Pvt. Ltd.](https://techygeekhub.com/)

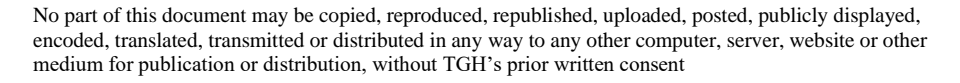

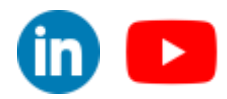

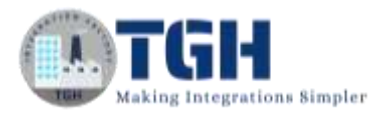

• We are using the SEND connector for the configuration for this particular scenario. We need to drag it to the mule flow.

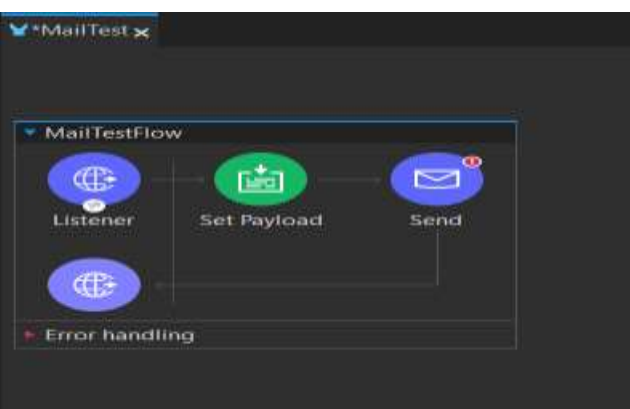

- In the SEND connector configuration section we need to hit the plus button.
- As we are using Gmail we can use the SMTP connection option as Gmail is hosted over the SMTP server.
- We need to provide the values to the host, port, username, and password as follows:
	- o Host: smtp.gmail.com (Host of the Gmail id)
	- o Port: 587 (Dedicated port for SMTP)
	- o Username: The respective username of the mail ID (The Gmail ID)
	- o Password: The 16-digit password without the spaces

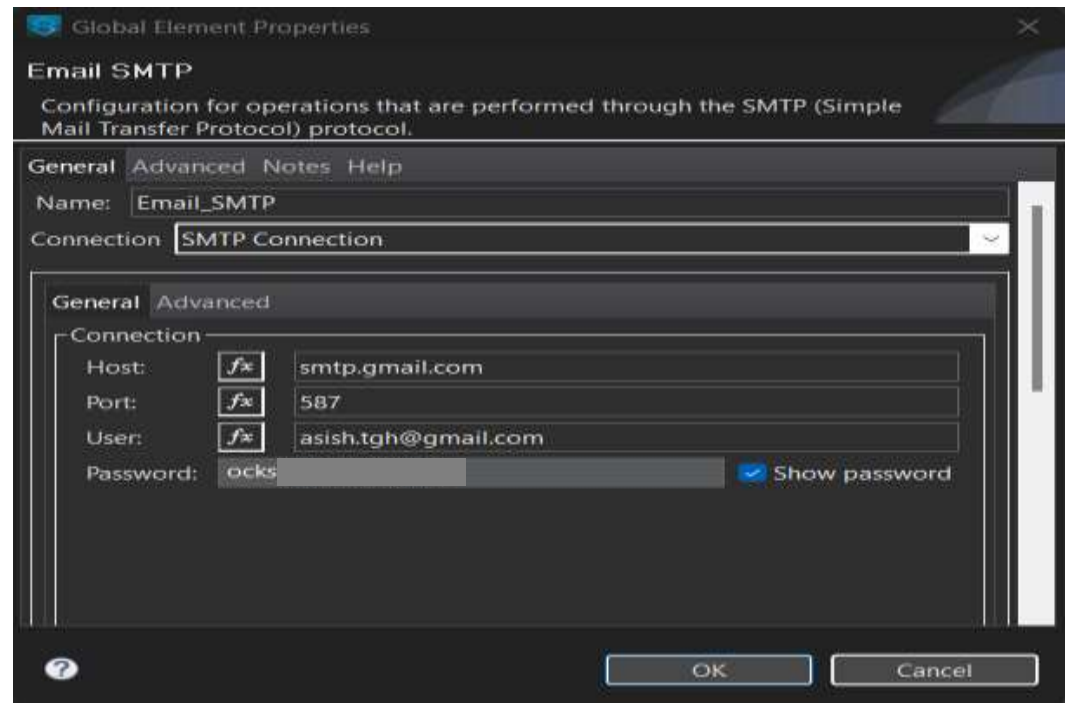

#### ©[TGH Software Solutions Pvt. Ltd.](https://techygeekhub.com/)

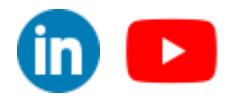

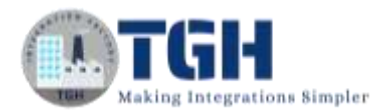

- In the advanced tab we need to provide the key-value pairs to have a secure transaction by the SEND connector.
	- o Key: mail.smtp.starttls.enable
	- o Value: true

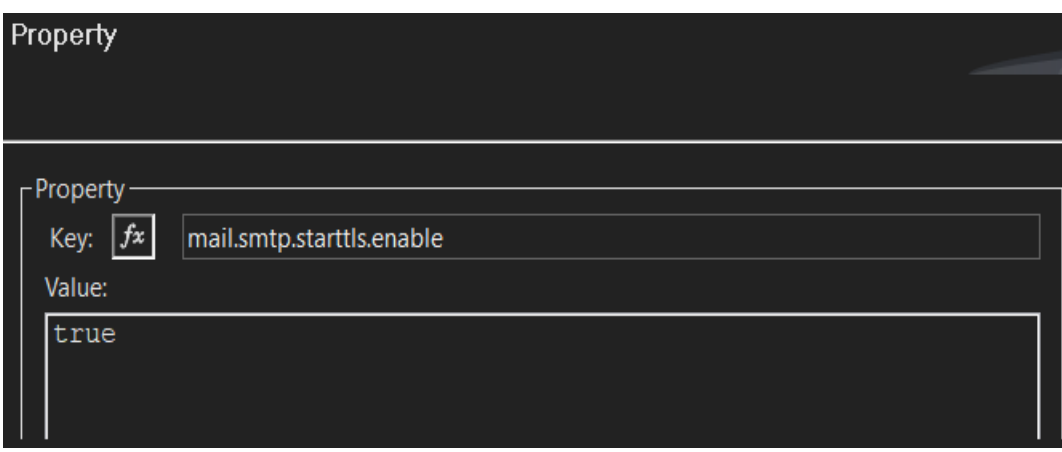

- o Key: mail.smtp.ssl.trust
- o Value: smtp.gmail.com

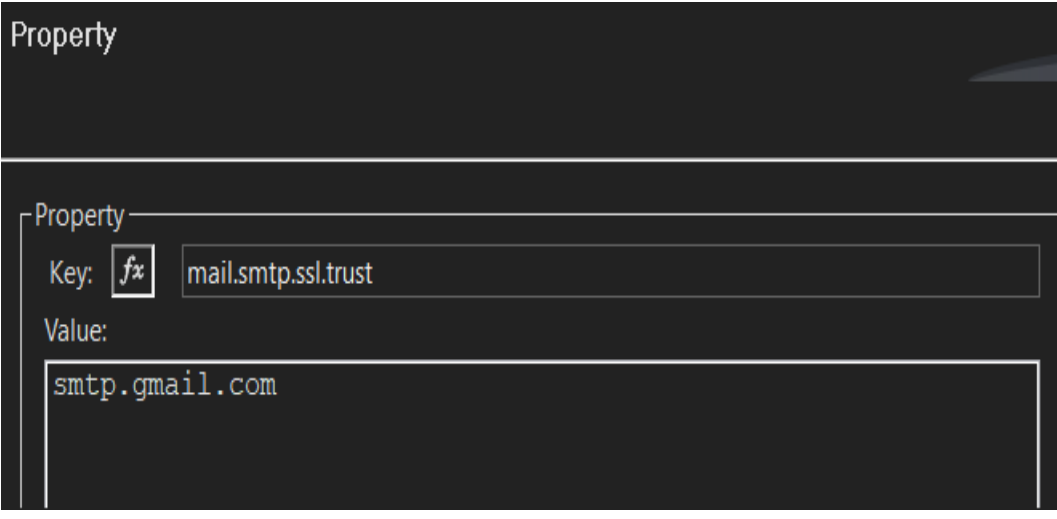

• Hit on ok and the connector configuration is done.

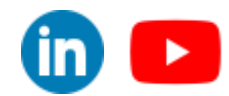

©[TGH Software Solutions Pvt. Ltd.](https://techygeekhub.com/)

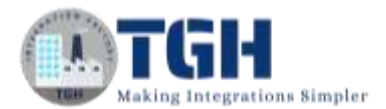

#### **Step 6:**

- Then we need to provide the details below to complete the setup for the SEND connector.
	- o From Address: The mail id from where we want to send the message. (Same as username in connection)
	- o To Address: The mail id where we want to send the mail. (Edit inline and provide the email ID)
	- o Subject: The subject of the mail.
	- o Body :
		- $\circ$  Content: The body of the mail. (e.g payload)
		- o Content-Type: The type of the body.  $(e.g text|plain)$
		- o Encoding: UTF-8
		- o Content Transfer-Encoding: Base64

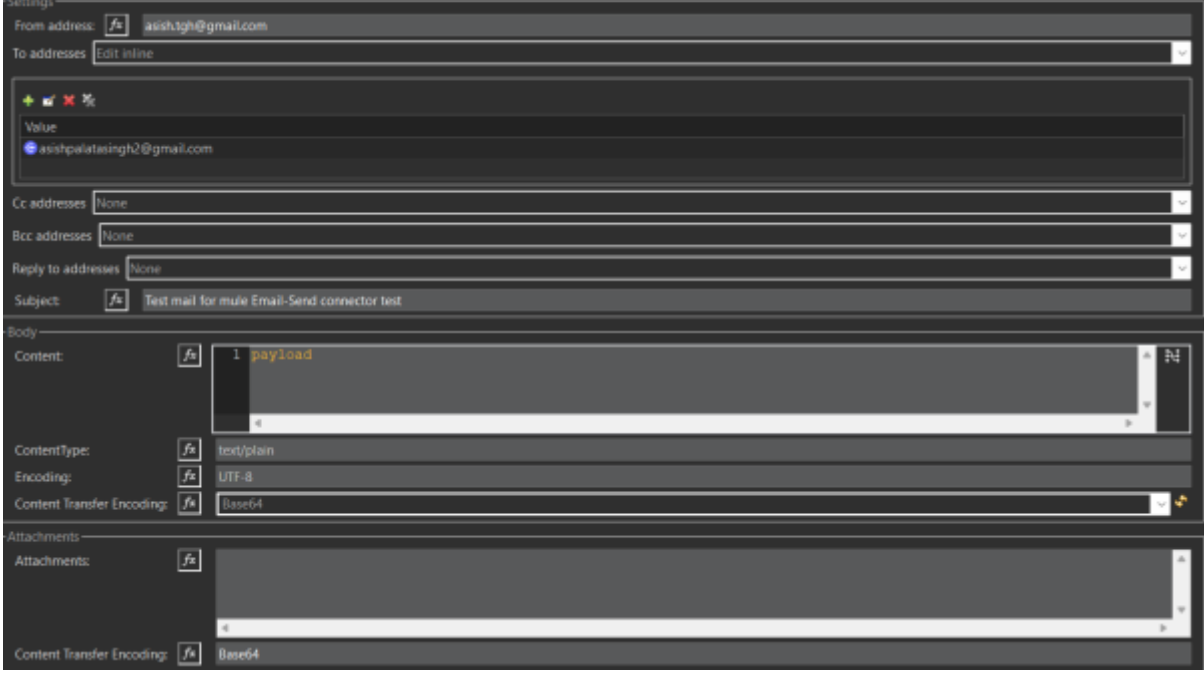

• In the attachment section we can provide the value if we want to send any attachment to the mail.

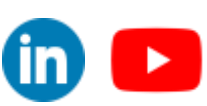

©[TGH Software Solutions Pvt. Ltd.](https://techygeekhub.com/)

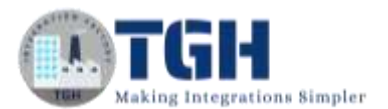

#### **Step 7:**

• Now hit on Save and Run the project.

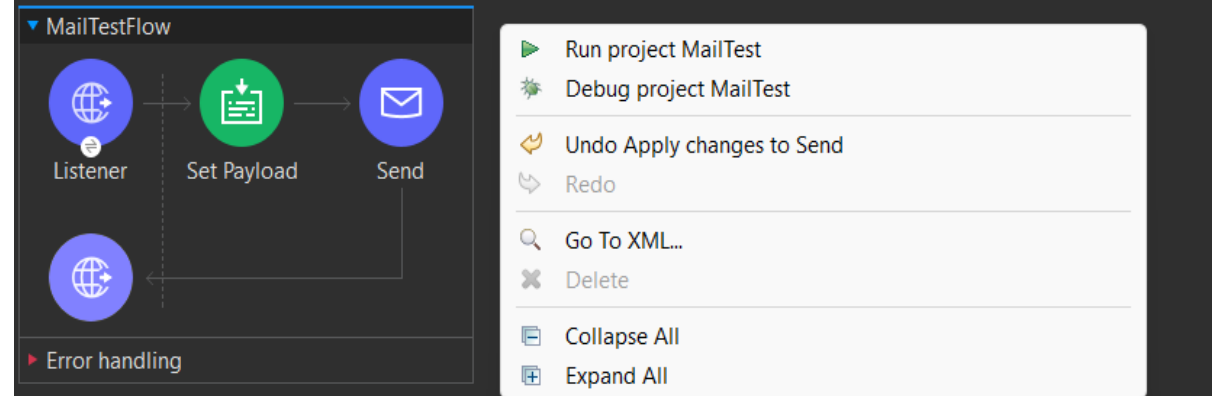

• In the console we can see the "Status" as "Deployed" to ensure our app is deployed and ready to be tested.

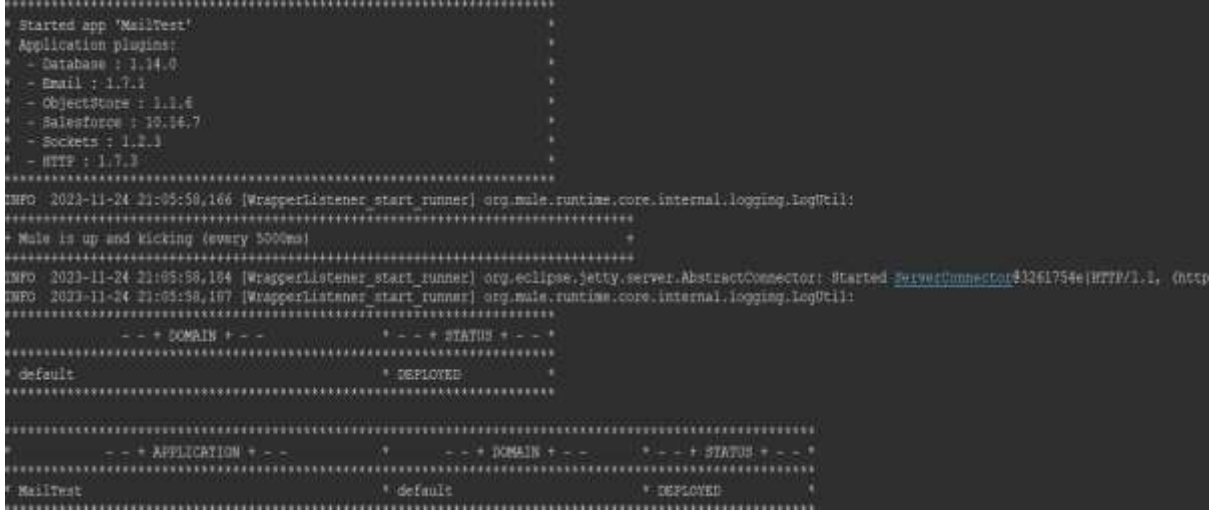

• Once the Application is up and running we can Test it by triggering the Mule app from Postman.

#### **Step 8:**

• To trigger the Mule app we need to create a Request and we can hit the URL(http://localhost:8081/Mail) from Postman.

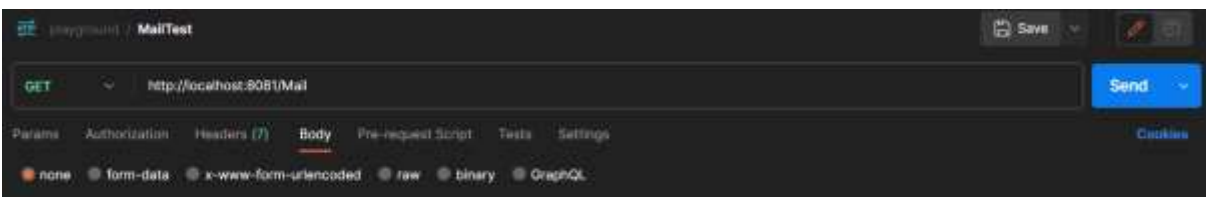

#### ©[TGH Software Solutions Pvt. Ltd.](https://techygeekhub.com/)

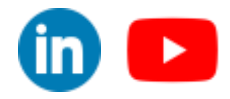

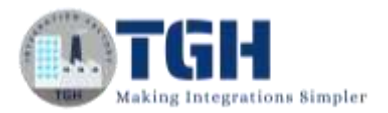

• Now we can see in the console that the mule app got executed and we can check the mail for the message.

# Test mail for mule Email-Send connector test Inbox x

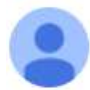

#### asish.tgh@gmail.com

to me  $\star$ 

Hi. This is a test mail for Mule Email-Send connector test

©[TGH Software Solutions Pvt. Ltd.](https://techygeekhub.com/)

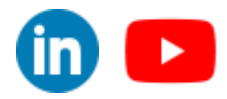

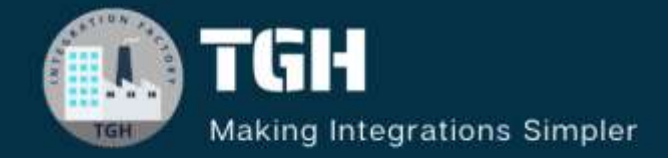

# **TGH Software Solutions Pyt. Ltd.**

www.techygeekhub.com

At TGH, we specialize in driving digital transformation through seamless **Integration Technologies.** 

Operating as an INTEGRATION FACTORY, we serve as a one-stop shop for all your integration needs. Our expert team is well-versed in enterprise software and legacy system integration, along with leading iPaaS technologies like Boomi, MuleSoft, Workato, OIC, and more.

We're committed to enhancing business processes and solving problems through our integration expertise.

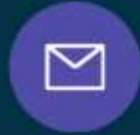

G

**Email address** connect@techygeekhub.com

**Phone number**  $+011-40071137$ 

+ 91-8810610395

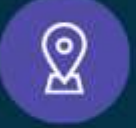

## **Our offices**

**Noida Office** iThum Plot No -40, Tower A, Office No: 712. Sector-62, Nolda, Uttar Pradesh, 201301 Telangana 500081

**Hyderabad Office** Plot no: 6/3, 5th Floor, Techno Pearl Building, HUDA Techno Enclave, HITEC City, Hyderabad,

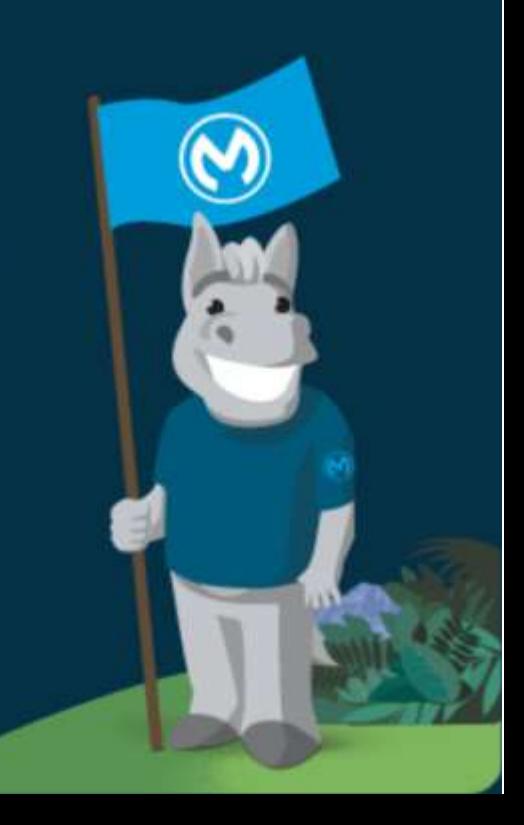